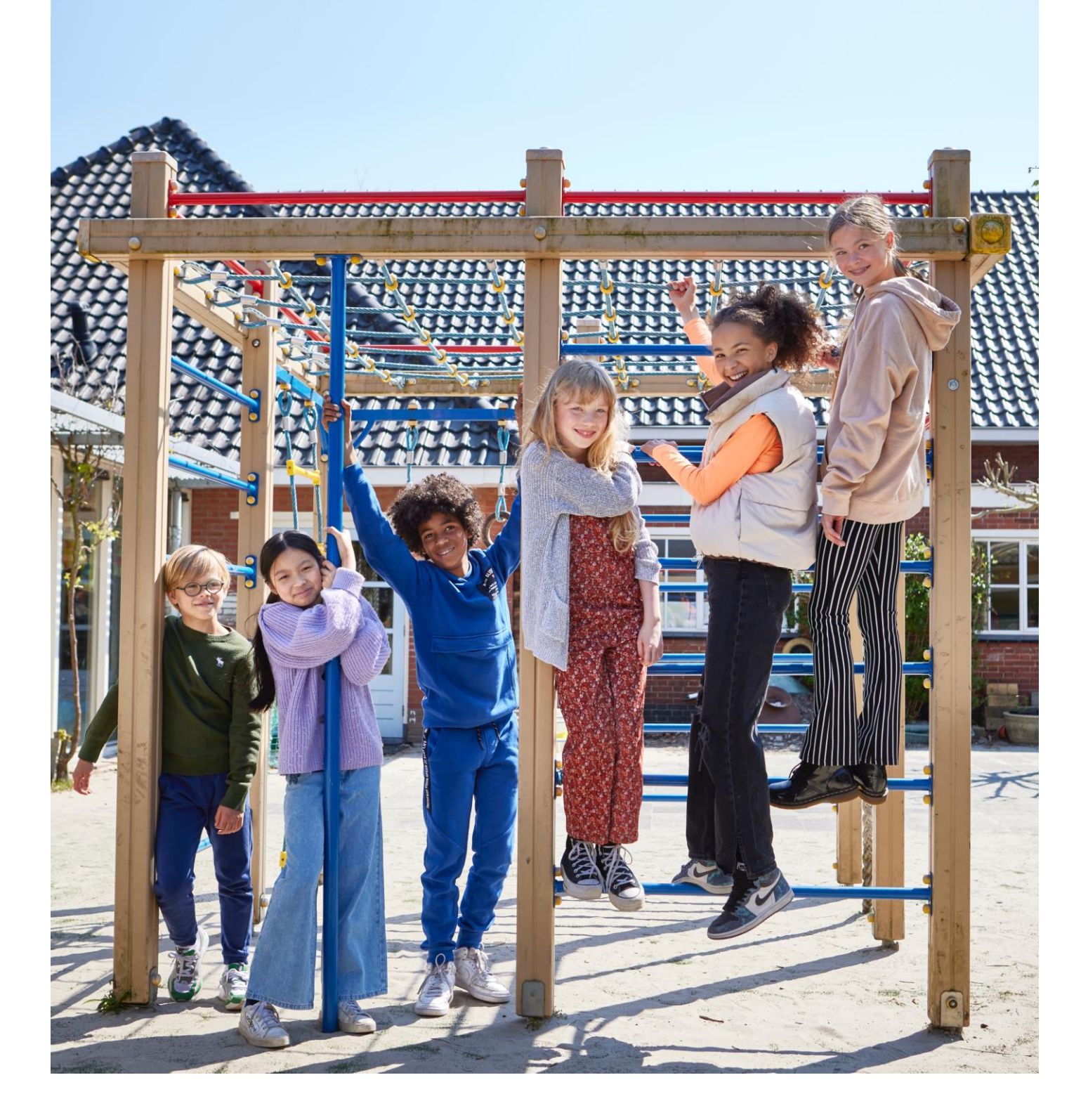

# **Gebruikershandleiding leerling Bingel – Basis digitaal**

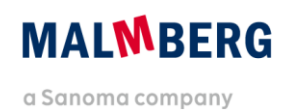

# **Inhoudsopgave**

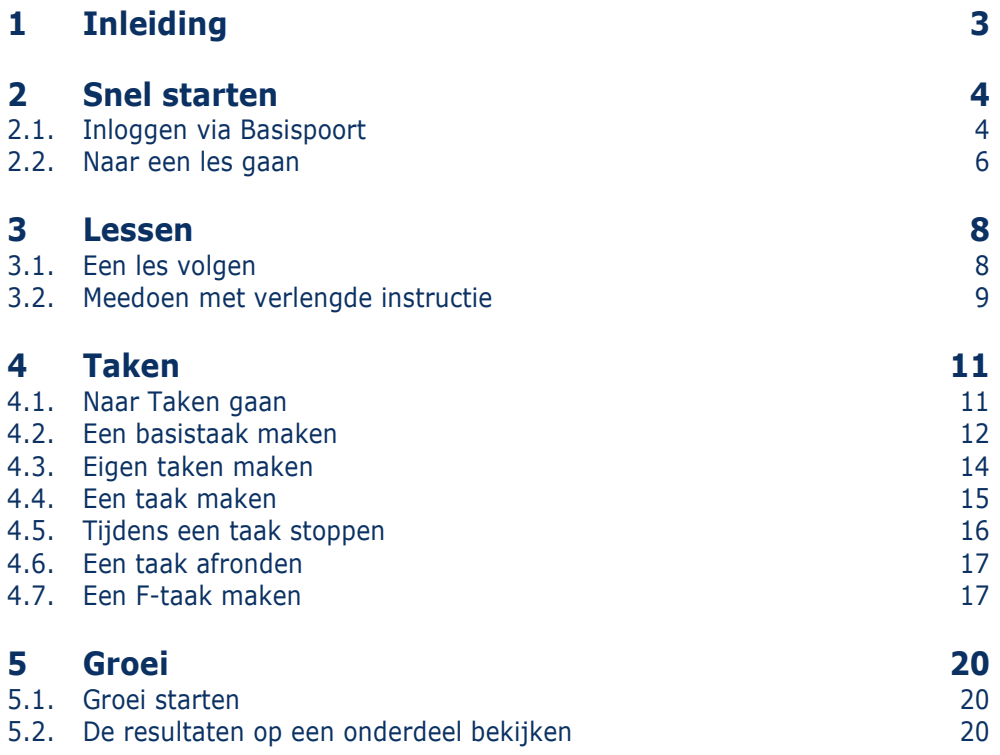

# <span id="page-2-0"></span>**1 Inleiding**

In deze gebruikershandleiding voor de leerling beschrijven we de werking van de leerlingapplicatie van het nieuwe Bingelplatform.

Deze handleiding is enerzijds bedoeld om de leerkracht zicht te geven op de werking van de leerlingapplicatie. Daarnaast kan de handleiding desgewenst zelfstandig worden gebruikt door kinderen in de bovenbouw.

### **Tip!**

Voor leerkrachten geeft de gebruikershandleiding leerkracht primair uitleg over het werken met het nieuwe Bingel-platform.

Malmberg wil het Bingel-platform voortdurend doorontwikkelen op basis van gebruikerservaringen. Op dit moment staan nog een groot aantal ontwikkelingen gepland.

Deze handleiding maakt voorlopig nog gebruik van schermafbeeldingen van een prototype. Deze schermafbeeldingen zullen te zijner tijd worden vervangen door beeld van het daadwerkelijke platform met echte inhoud van de methode. Daarnaast zijn de schermafbeeldingen afkomstig uit het prototype van de methode Pluspunt 4. Het Bingel-platform werkt ook voor andere methodes van Malmberg op dezelfde manier.

Op de algemene service pagina van Malmberg vind je ook filmpjes over de werking van Bingel: <https://www.malmberg.nl/handleidingen>

# <span id="page-3-0"></span>**2 Snel starten**

# <span id="page-3-1"></span>**2.1. Inloggen via Basispoort**

Klik op de *jouw methode*.

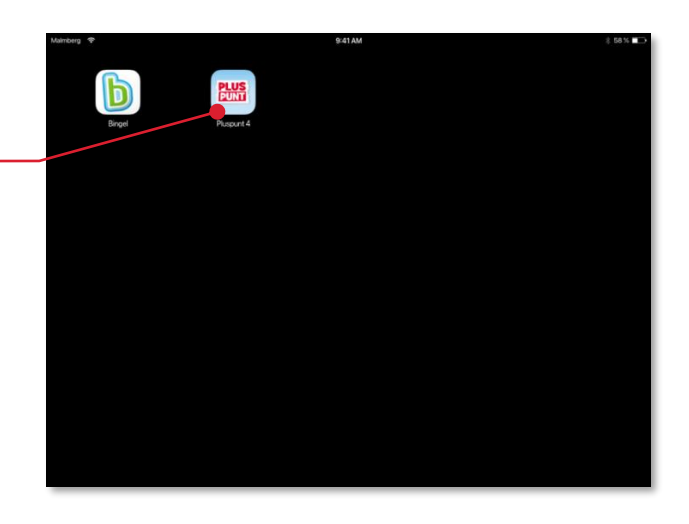

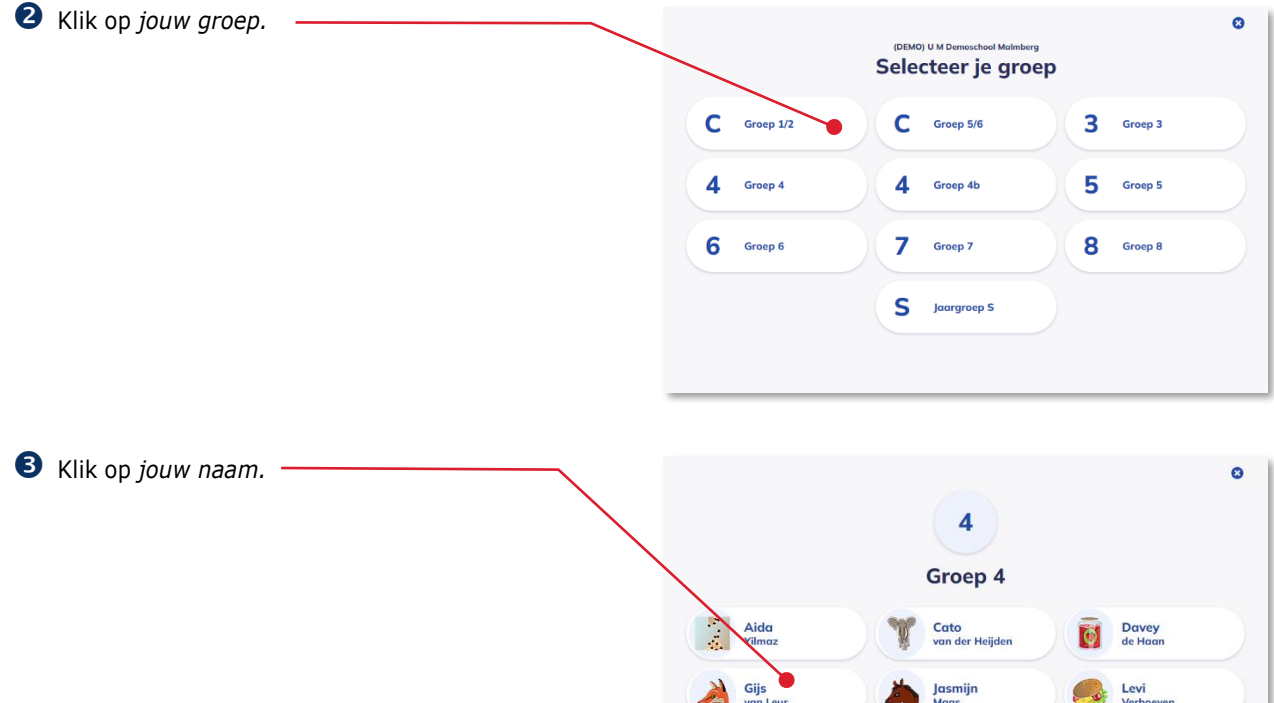

Younes<br> *M* el Morabet

Lynn<br>Struikenkamp

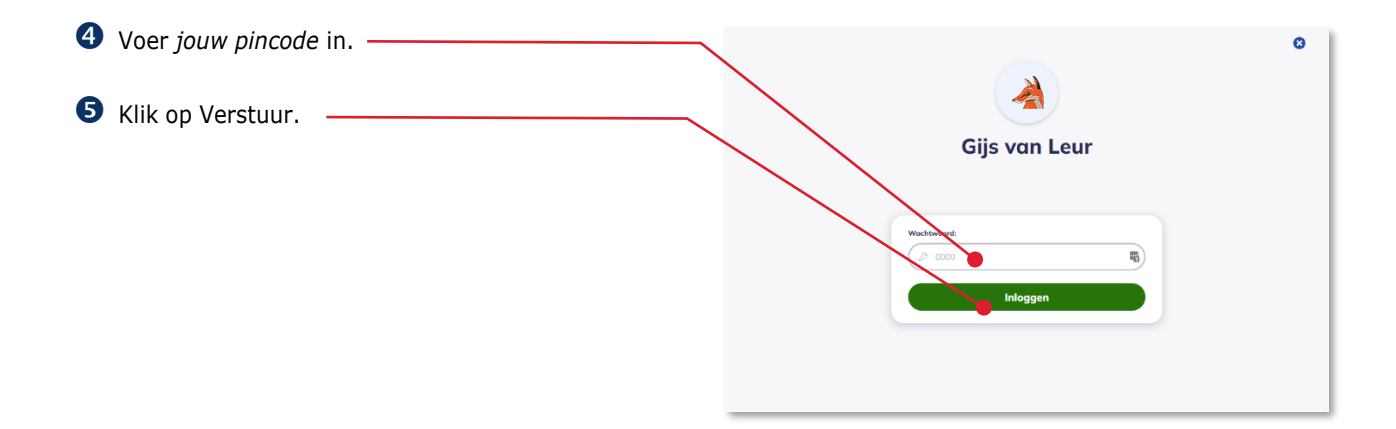

De startpagina van *jouw methode* opent.

Klik op 'Basis digitaal van *jouw groep*'.

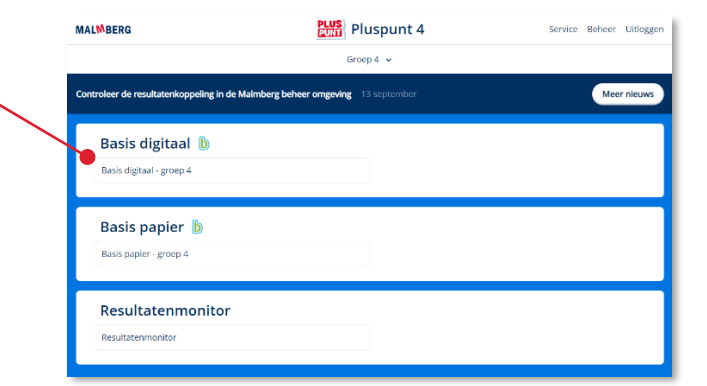

Het programma opent.

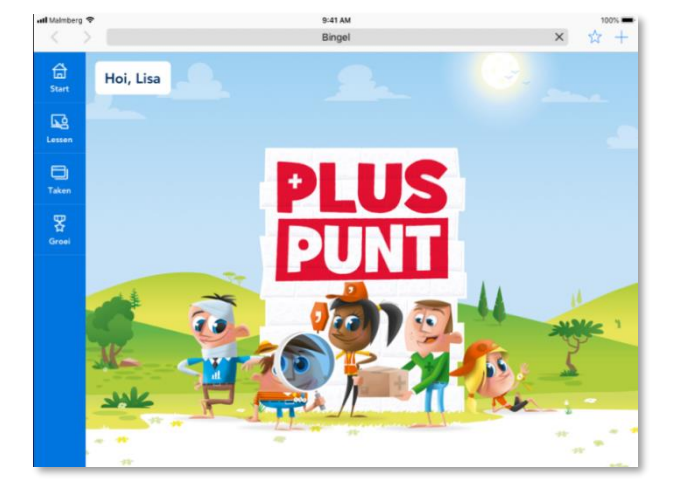

# <span id="page-5-0"></span>**2.2. Naar een les gaan**

Vaak kun je met jouw eigen apparaat (tablet, laptop, computer) meedoen met de les van de juf of meester. De juf of meester zegt naar welke les je moet gaan.

Klik in de menubalk op Lessen.

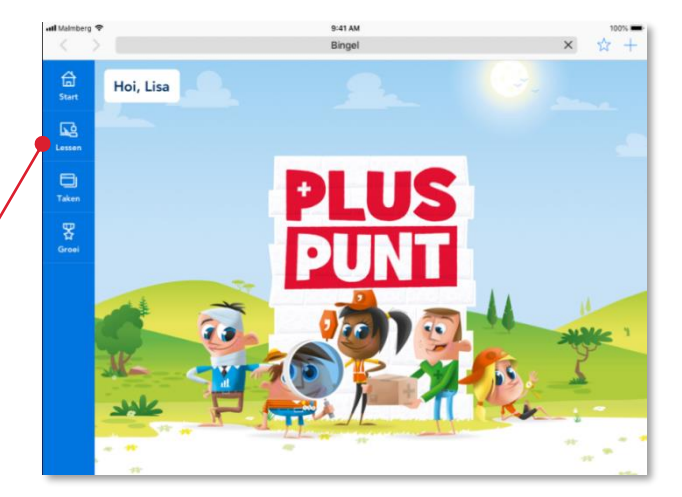

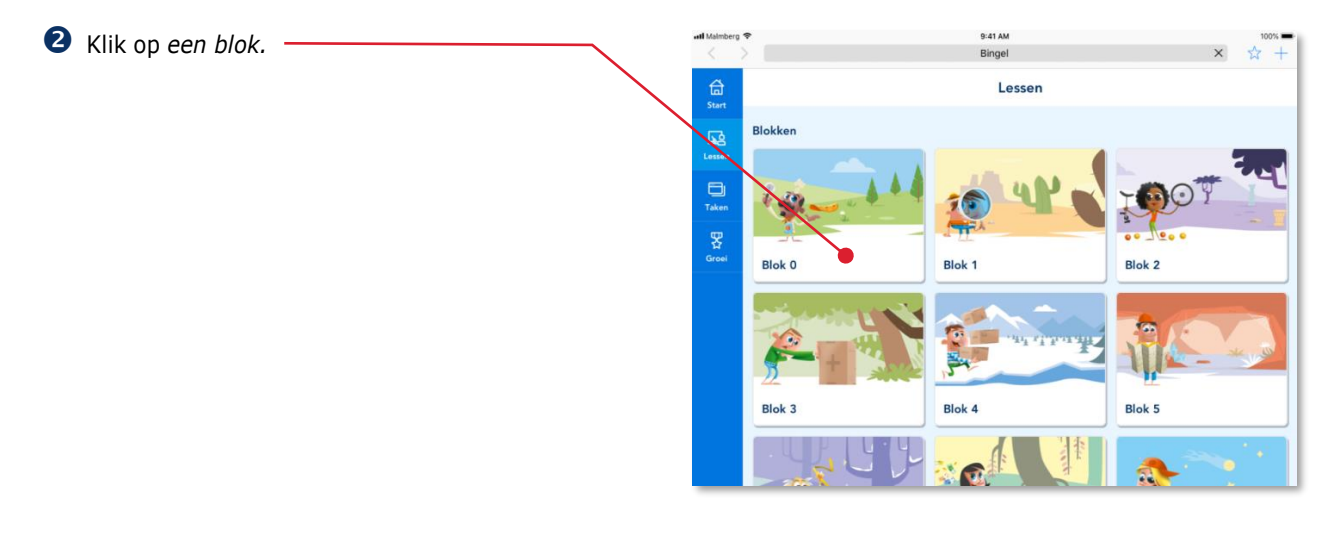

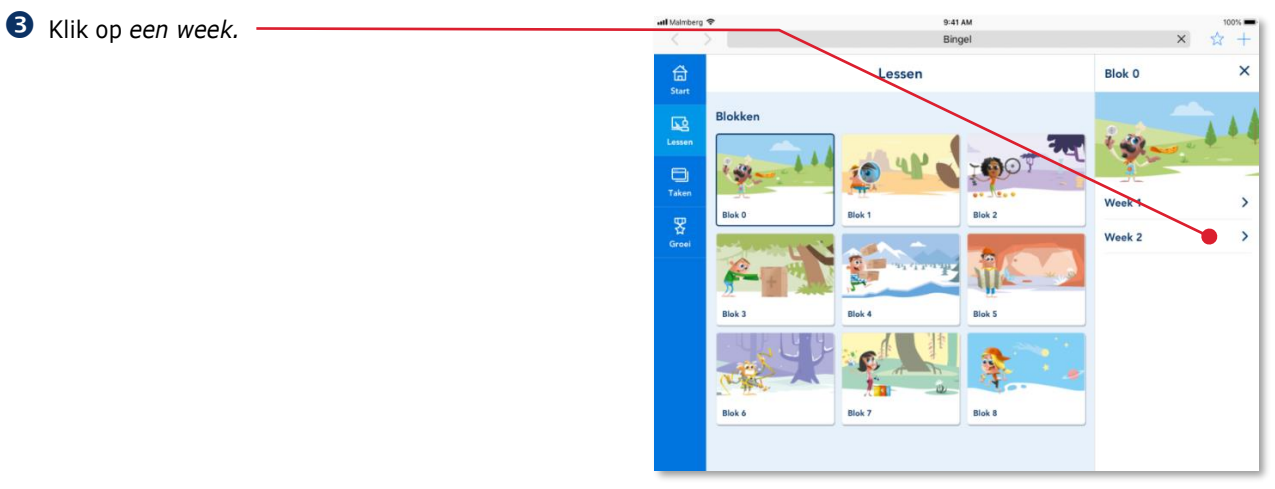

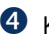

# Klik op *een les.*

Lees meer over het volgen van een les in paragraaf 3.1.

## **Tip!**

De volgende keer dat je in de menubalk op Lessen klikt zet het programma je direct in dit scherm. Je hoeft dan dus niet eerst een blok en een week te kiezen.

Zit je toch in de verkeerde lesweek? Kies dan in de bovenbalk een andere week.

Zit je in het verkeerde blok? Klik dan in de

bovenbalk op Blokken en kies een ander blok.

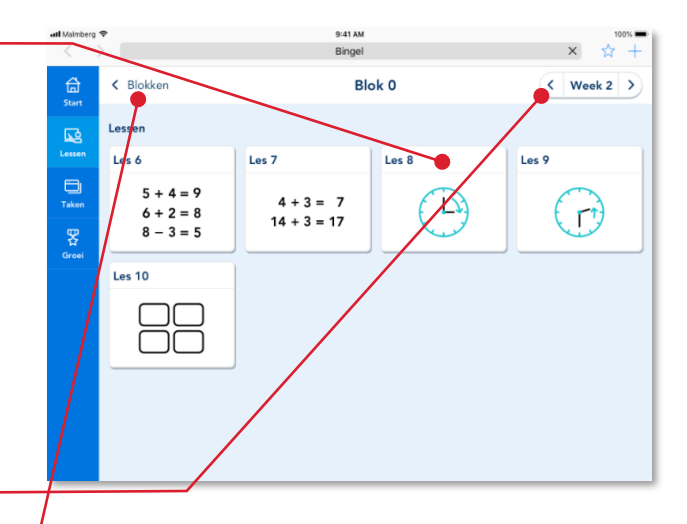

# <span id="page-7-0"></span>**3 Lessen**

# <span id="page-7-1"></span>**3.1. Een les volgen**

Hoe je naar een les gaat lees je in paragraaf 2.2. De juf of meester zegt naar welke les je moet gaan.

Klik op *een les.*

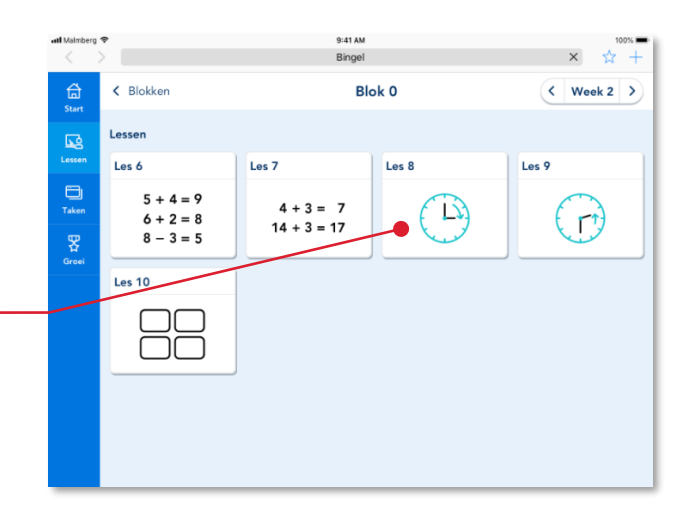

Het lesmenu van de gekozen les opent.

Hier zie je het doel van de les.-

Afhankelijk van je methode staan in het lesmenu staan alle oefeningen die je samen kunt doen met de juf of meester.

## **Let op!**

De juf of meester zegt je wanneer je een oefening moet maken!

Ook de oefeningen die op papier worden gemaakt staan in het lesmenu. Ze zijn grijs.

Klik op *een oefening.* 

De oefening opent.

**B** Maak de oefening.

### **Let op!**

In Lessen vertelt het programma je niet of een antwoord goed is! Dat doet de juf of meester tijdens het bespreken van de oefening op het digibord.

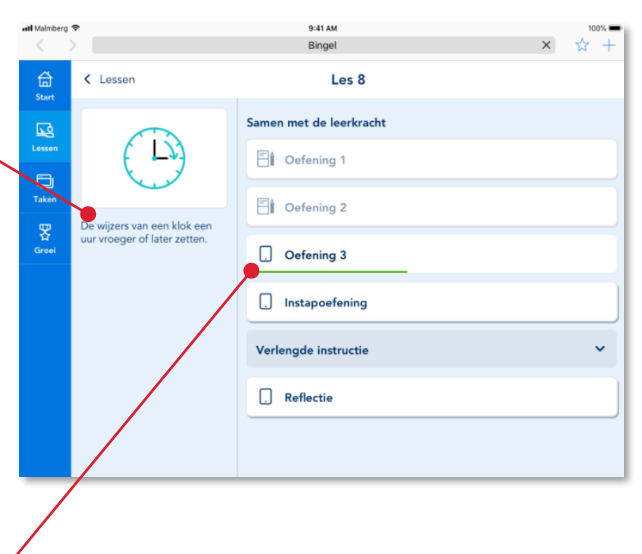

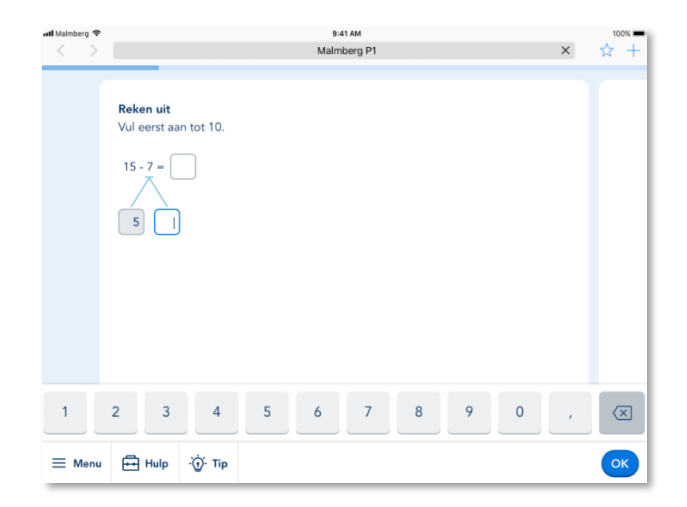

Een oefening heeft vaak meer schermen.

Nadat je de opdracht op het laatste scherm van een oefening hebt gemaakt zie je een Klaarknop.

Klik op Klaar.

all Malmberg 9:41 AM Malmberg P1  $\boldsymbol{\times}$  $\frac{1}{2}$  + **Reken uit** Vul eerst aan tot 10  $15 - 7 = \boxed{11}$  $\begin{pmatrix} 4 \\ 1 \end{pmatrix}$  $\quad \ \ \, \textcircled{\scriptsize{1}}$  $\overline{2}$  $\overline{4}$  $\overline{5}$  $\overline{6}$  $\overline{7}$  $\overline{8}$  $\overleftrightarrow{Q}$ . Tip  $\bigoplus$  Hulp  $\equiv$  Menu

Na elke oefening kom je terug in het lesmenu.

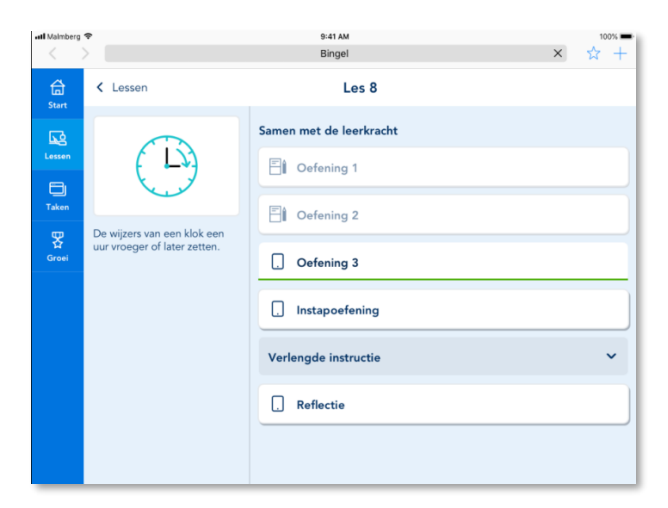

# <span id="page-8-0"></span>**3.2. Meedoen met verlengde instructie**

Afhankelijk van je methode kun je ook tijdens de verlengde instructie oefeningen samen met de juf of meester doen.

Klik op Verlengde instructie.

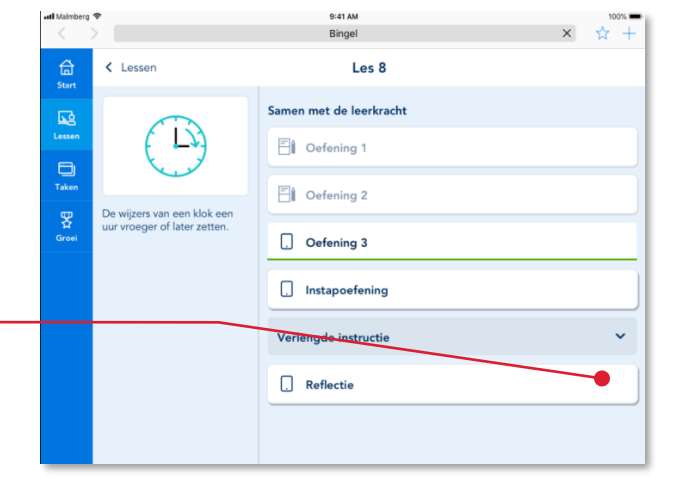

De oefeningen van de verlengde instructie komen in beeld.

## **Let op!**

De juf of meester zegt je wanneer je een oefening moet maken!

Klik op *een oefening.* 

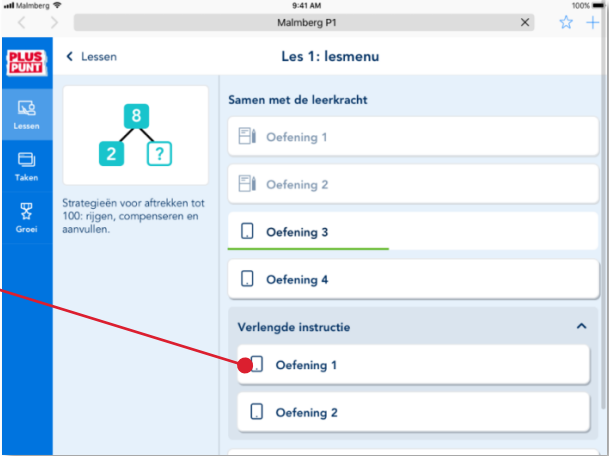

<span id="page-10-0"></span>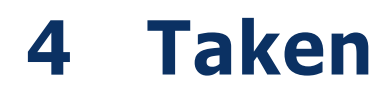

In de meeste lessen van de methode werk je eerst samen met de leerkracht en daarna zelfstandig. Je werkt samen met de juf of meester in Lessen (zie hoofdstuk 3). Het zelfstandig werken doe je in Taken.

#### **Let op!**

In een combinatiegroep kan een les ook starten met Taken.

# <span id="page-10-1"></span>**4.1. Naar Taken gaan**

Klik in de menubalk op Taken.

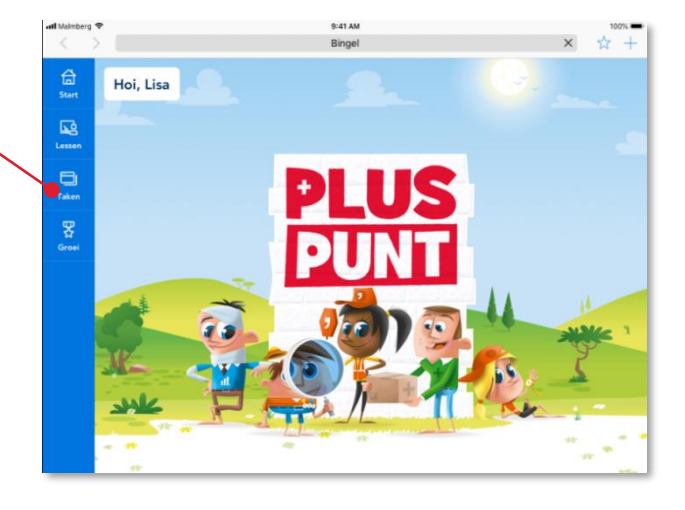

Klik op *een blok*.

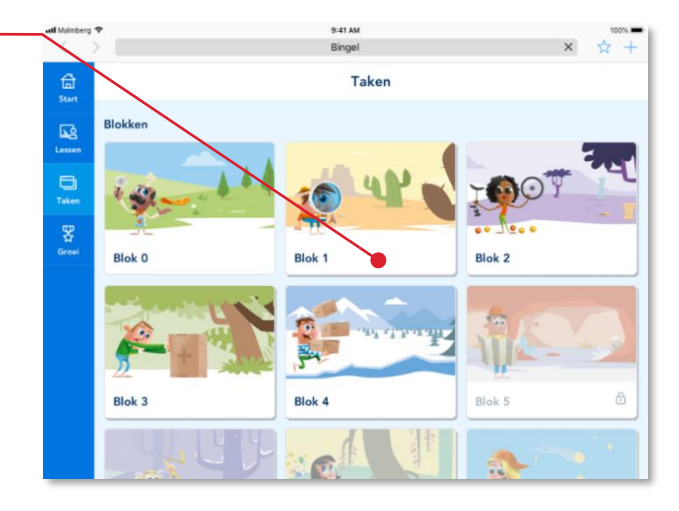

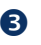

#### Klik op *een week*.

### **Let op!**

De leerkracht moet een lesweek eerst starten. Pas daarna kunnen de kinderen werken aan de taken van een week. (Zie gebruikershandleiding leerkracht paragraaf 3.3.)

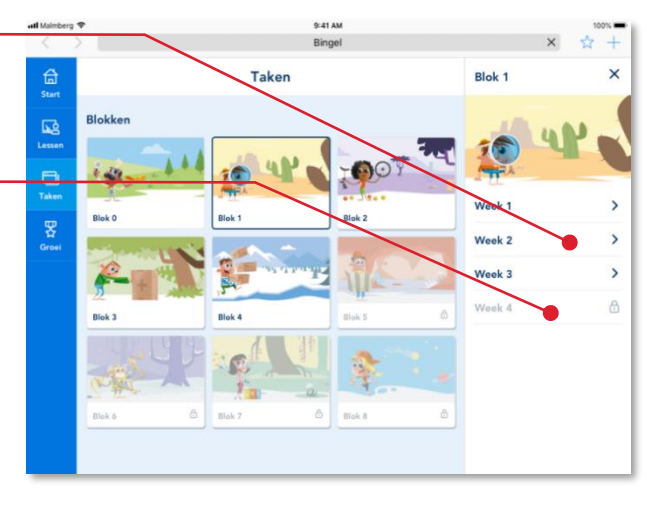

Blok 1

Taak 8

B

Ő Έ

Taak 9

(r)

 $\Phi$ 

Ω

 $\begin{array}{|c|c|c|c|c|}\n\hline\n\text{A} & \text{A} & \text{A}\n\end{array}$ 

 $\ddot{\circ}$ 

 $ek 2$ 

 $\ddot{}$ 

 $01:00$ 

 $\epsilon$  Right

Taak 6

 $6 + 7$ 

Taak 7

△

 $\overline{\mathbf{R}}$ 

뿃

Het takenmenu van de week opent. Met deze rekenmethode werk je elke week aan taken.

In Taken zie je basistaken en eigen taken. Elke taak heeft een eigen tegel (blokje)

Basistaken maak je wanneer de juf of meester het zegt. Meestal doe je dit meteen na de uitleg van de juf of meester. Lees meer over basistaken in paragraaf 4.2.

Na het maken van een basistaak ga je verder met de eigen taken. Hier mag je de hele week aan werken. Lees meer over eigen taken in paragraaf 4.3.

### **Let op!**

Zit je in de verkeerde lesweek? Kies dan in de bovenbalk een andere week. Zit je in het verkeerde blok? Klik dan in de bovenbalk op Blokken en kies een ander blok.

<span id="page-11-0"></span>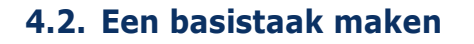

De juf of meester zegt je altijd welke basistaak je moet maken.

Klik op *de basistaak*.

## **Tip!** Het plaatje op de tegel van een taak is een tekening van het doel van de taak.

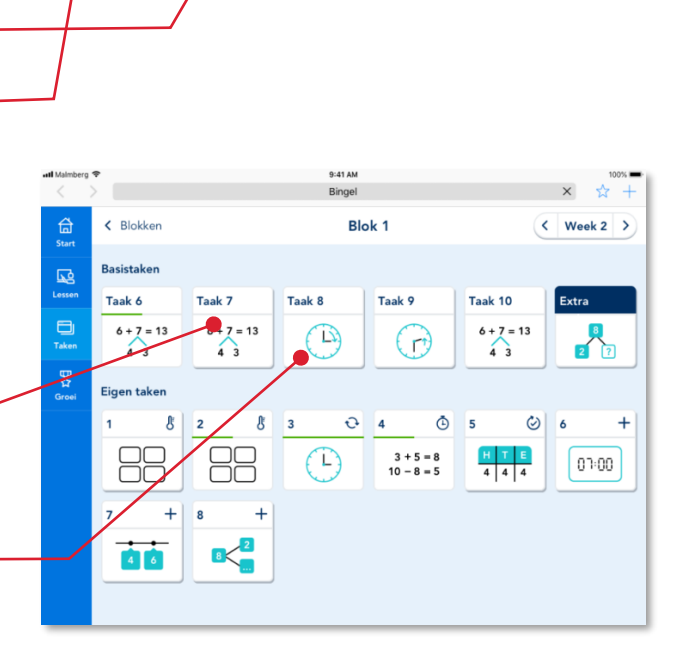

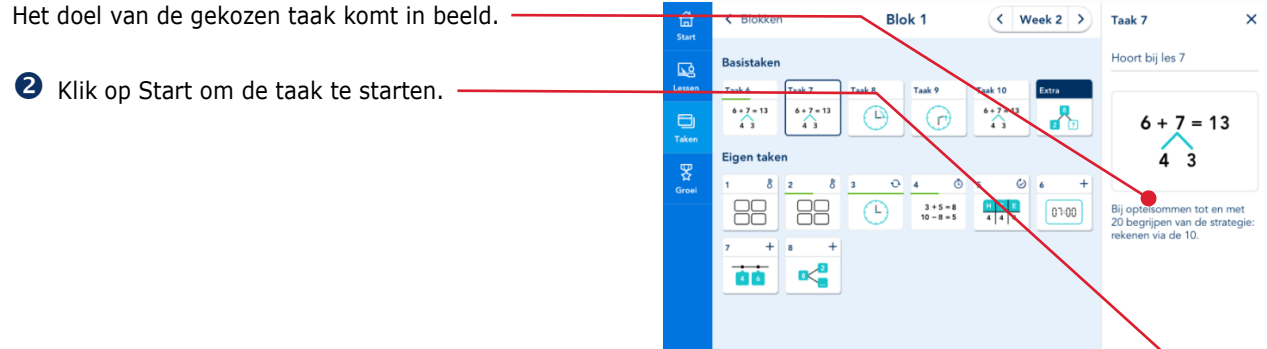

## **B** Maak de taak.

## **Tip!**

Lees meer over het maken van een taak in paragraaf 4.4.

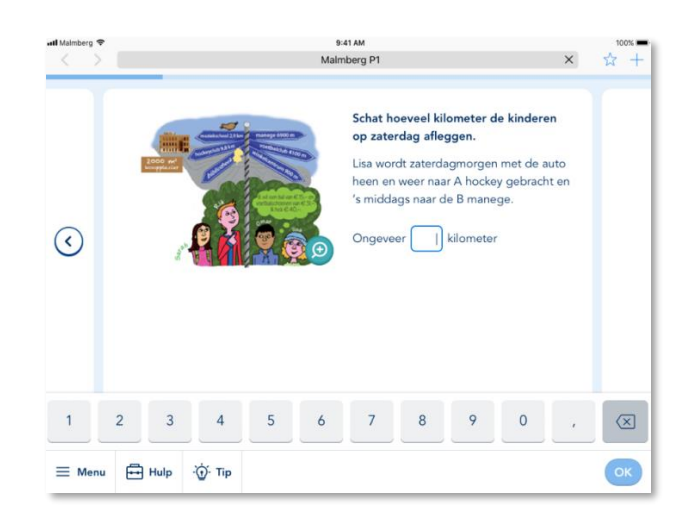

Als de taak klaar is kom je weer terug in het takenmenu.

Taken die je af hebt hebben een groen gevulde balk.

Taken waar je nog mee bezig bent hebben een half groen gevulde balk.

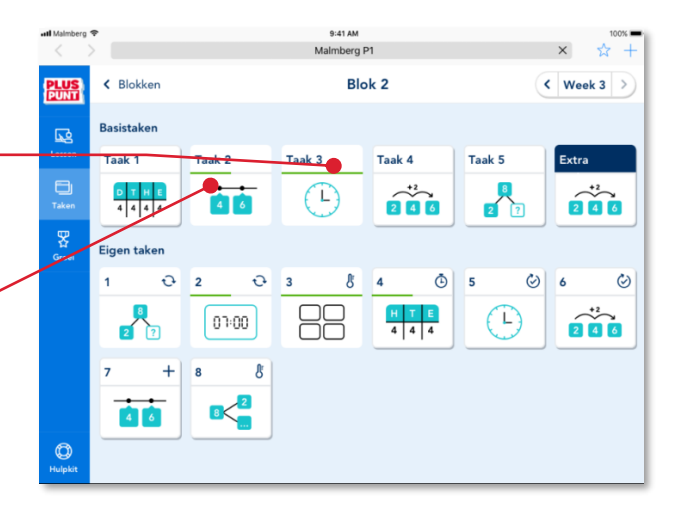

# <span id="page-13-0"></span>**4.3. Eigen taken maken**

Je hebt een hele week om aan de eigen taken te werken. Het programma geeft eerst acht eigen taken. Je mag zelf kiezen in welke volgorde je de eigen taken maakt. De meeste taken duren ongeveer tien minuten. De meeste taken gaan over één doel.

#### **Let op!**

Heb je de eerste acht eigen taken af dan geeft het programma vier nieuwe eigen taken.

In het programma komen, afhankelijk van je methode, de volgende soorten eigen taken voor:

- Peiltaken Æ
- Verbetertaken  $\circ$
- Enkele verbetertaken  $\oslash$
- Tempotaken  $\overline{(\cdot)}$
- Herhaaltaken  $\Omega$
- Plustaken +
- ଌ - Door leerkracht toegevoegde taak

#### **Let op!**

Zorg ervoor dat je in ieder geval de peiltaken maakt!

Klik op *een eigen taak.*

**2** Klik op Start om de taak te starten.

## **Tip!**

Lees meer over het maken van een taak in paragraaf 4.4.

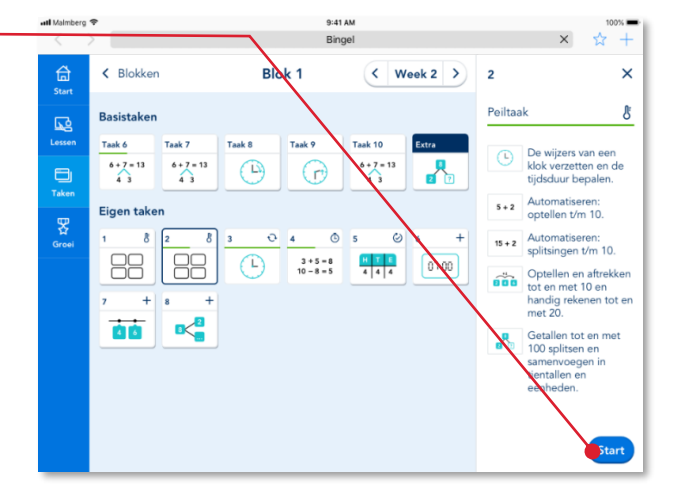

9:41 AM < Blokker Blok<sub>1</sub>  $\langle$  Week 2  $\rangle$ 台 **Basistaken**  $\overline{\mathbb{R}}$ Taak 6 Taak 7 Taak 8 Taak 9 Taak 10  $6 + 7 =$ ۵  $6 + 7 = 13$ J3 .r)  $\curvearrowleft$  $\hat{A}$ 罖 8 8  $\mathcal{O}$ 4  $\Phi$  $\circledcirc$  $\overline{2}$ 88 Έ  $3 + 5 = 8$ <br> $10 - 8 = 5$  $0000$  $4 \mid 4 \mid 4$  $\overline{+}$ 8  $46$ 

## <span id="page-14-0"></span>**4.4. Een taak maken**

Hoe je een basistaak of eigen taak start heb je kunnen lezen in paragraaf 4.2 en 4.3. Hier lees je hoe je een taak maakt.

Na het starten van de taak komt meteen de eerste oefening in beeld. Een oefening heeft meestal meer schermen.

Er zijn veel verschillende soorten oefeningen. Soms moet je slepen of klikken. Vaak geef je het antwoord via het toetsenbord.

**O** Geef het antwoord. -

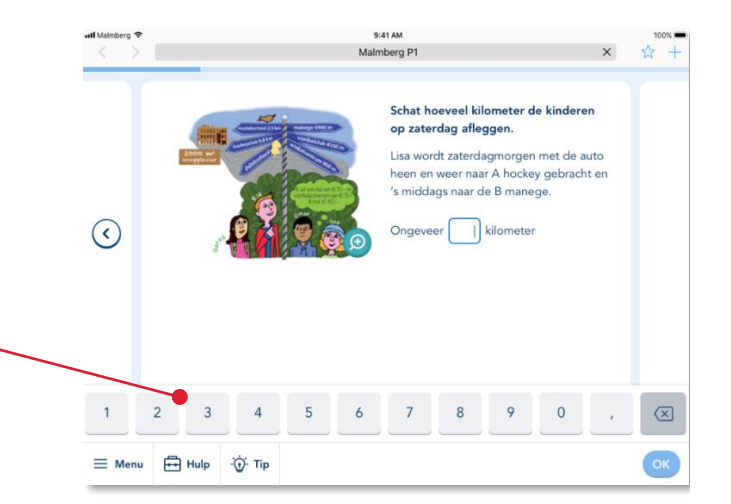

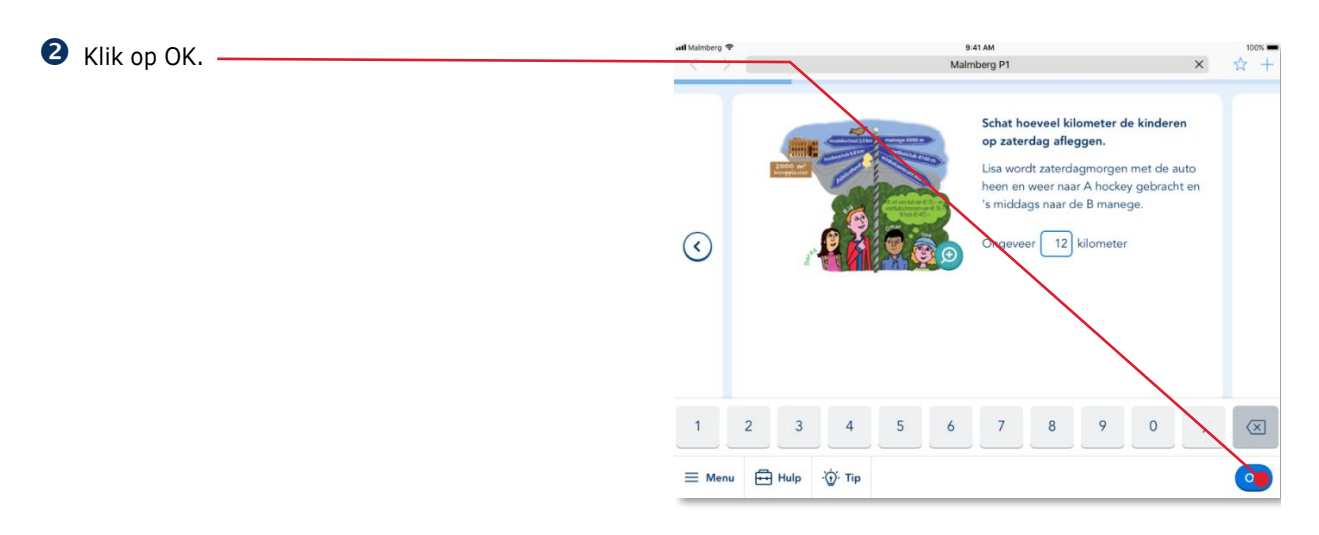

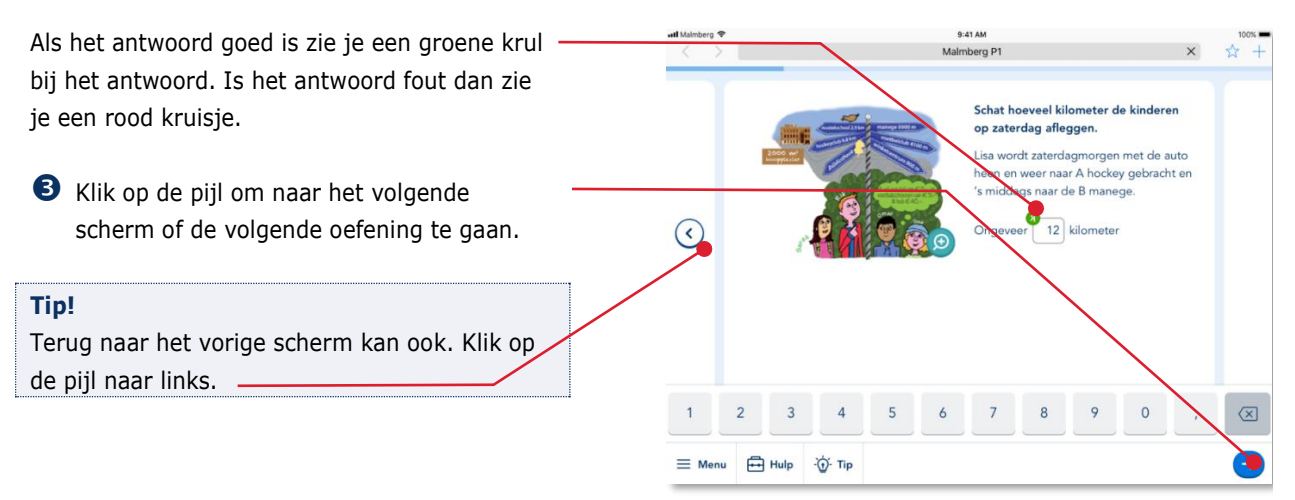

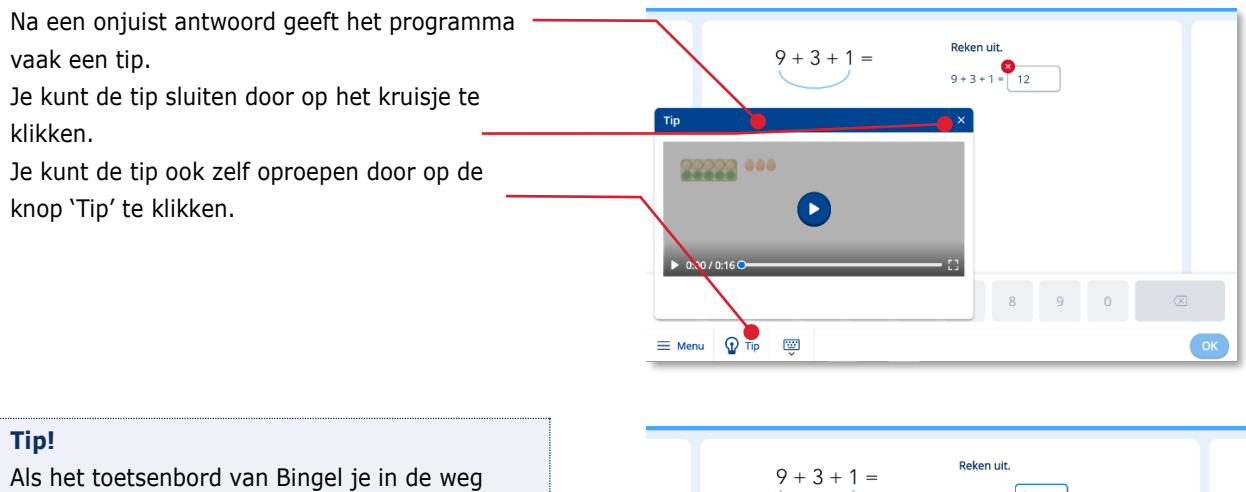

w

staat om de opdracht te maken kun je het toetsenbord verbergen door op dit knopje te klikken.

Je kunt dit gebruiken als jouw apparaat een eigen toetsenbord heeft.

Gebruik dit knopje om het toetsenbord weer in beeld te brengen.

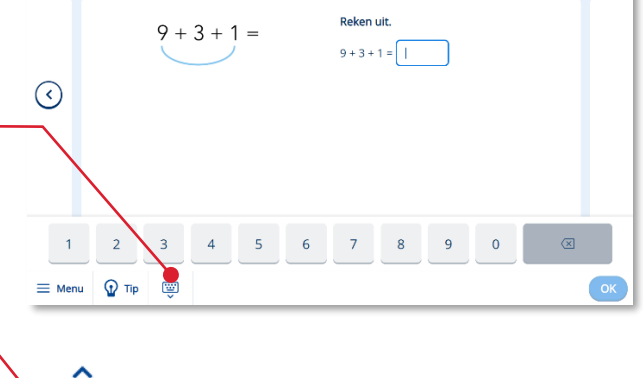

# <span id="page-15-0"></span>**4.5. Tijdens een taak stoppen**

Wil je tijdens een taak stoppen?

Klik op Menu.

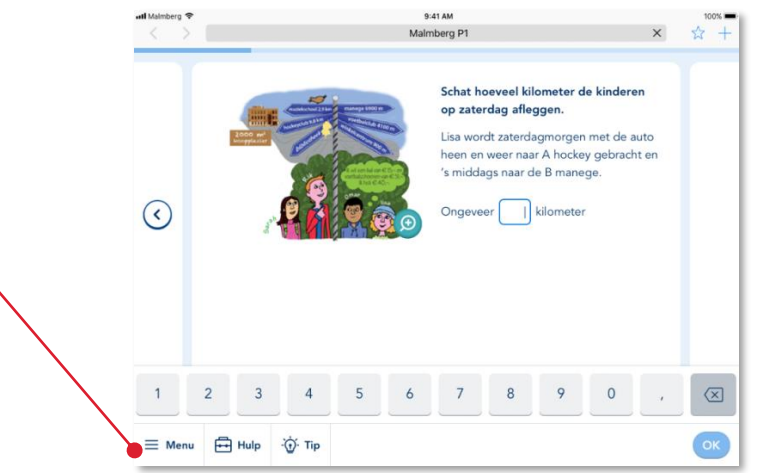

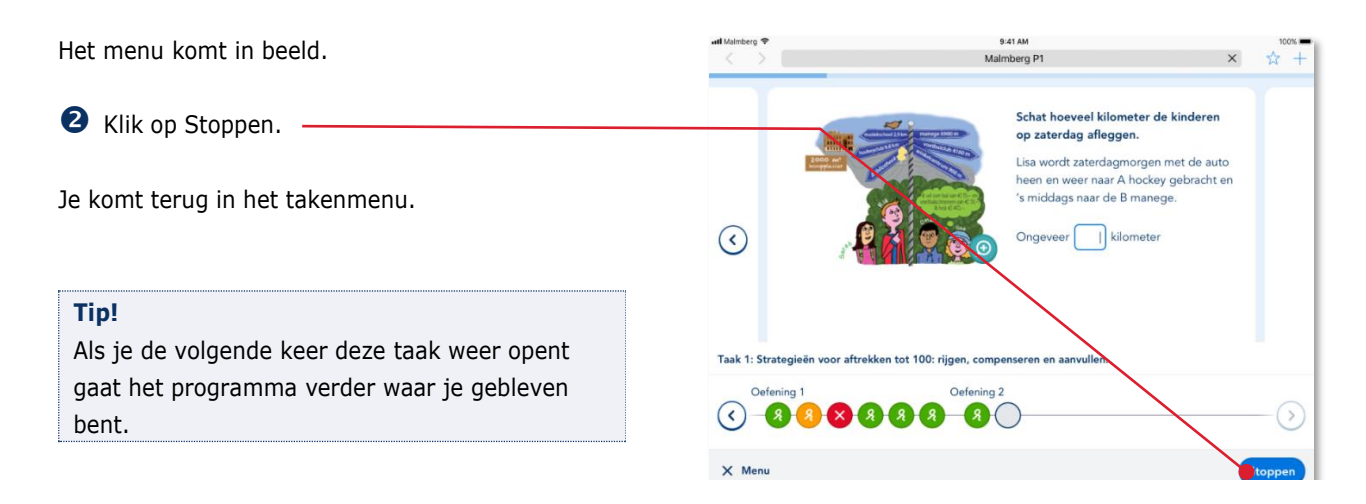

# <span id="page-16-0"></span>**4.6. Een taak afronden**

Aan het einde van de taak krijg je jouw score te zien. Je krijgt één, twee, drie, vier of vijf muntjes.

Klik op de pijl om verder te gaan.

9:41 AM  $x +$ Malmberg P1  $\times$ **Score** Getallen tot en met 100 plaatsen en aflez<br>op de streepjes-getallenlijn  $\odot$  $\equiv$  Menu

Aan het einde van een eigen taak krijg je na het scherm met jouw score ook nog te zien hoe goed je al bent in het doel of de doelen van de taak.

Als je heel goed bent in een doel krijg je een gouden medaille en krijg je geen nieuwe taken meer van dat doel. Je kunt ook een zilveren of bronzen medaille verdienen. Aan de groene balk kun je zien hoever je al op weg bent in het behalen van een volgende medaille.

 Klik op Klaar om terug te keren naar het takenmenu.

## <span id="page-16-1"></span>**4.7. Een F-taak maken** *(Pluspunt 4 of De wereld ingetallen 5)*

Als jouw juf of meester met je heeft afgesproken dat jij F-taken maakt dan krijg je een ander takenscherm te zien.

Boven de basistaken staat nu het kopje 'Basistaken F'.

Klik op *een basistaak*.

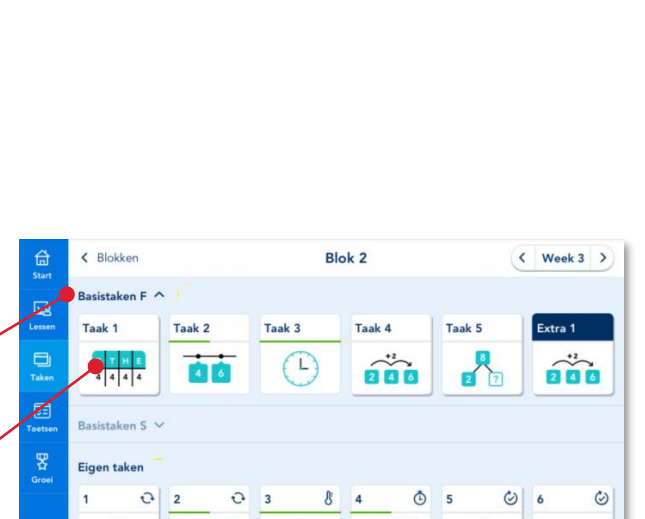

 $4 4 4$ 

T

 $\sum_{i=1}^{n}$ 

 $01:00$ 

 $\mathcal{B}$ 

 $\sqrt{2}$ 

**A** 

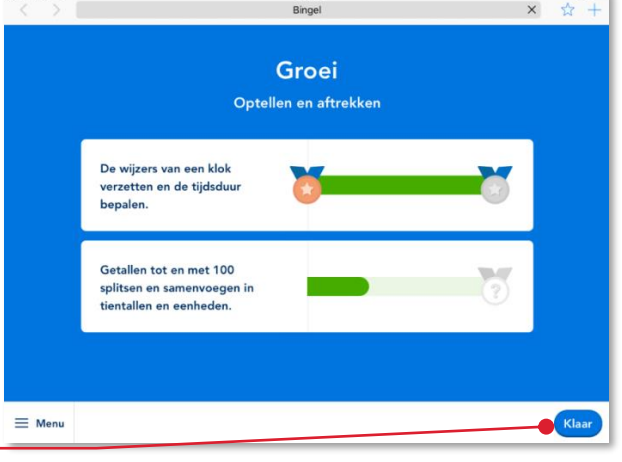

Het doel van de gekozen taak komt in beeld. Bovenaan bij de taakinformatie zie je nu ook een F-kaartje staan. Dit betekent dat je aan een Ftaak werkt.

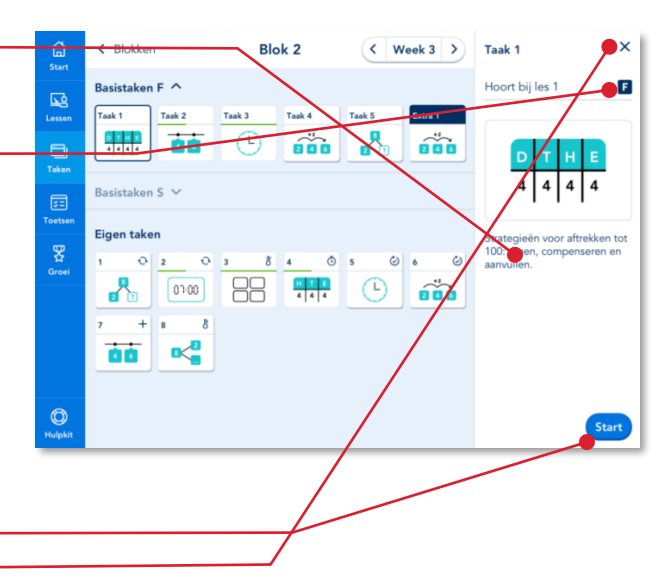

 Klik op Start om de taak te starten of klik op het kruisje om terug te keren naar het takenscherm.

Je krijgt nu ook F-taken bij Eigen taken.

## **Let op!**

Bij Eigen taken toont het programma geen kaartje waaraan je kunt zien of je een F-taak of een S-taak maakt!

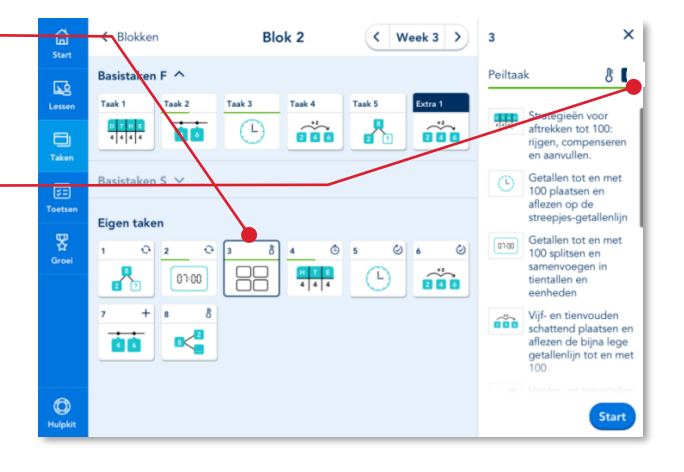

## **Tip!**

#### **Extra informatie voor de leerkracht:**

Als je een kind hebt ingesteld op F-niveau (zie gebruikershandleiding leerkracht hoofdstuk 7) dan krijgt het kind dus zowel bij basistaken als bij eigen taken een aanbod van taken op Fniveau. Gaat dit tijdens een bepaalde les heel goed dan kun je ter plekke besluiten om het kind ook de S-basistaak van die les te laten maken. Hier is geen aanpassing van de instelling voor nodig. Je kunt het kind mondeling de opdracht geven om een bepaalde S-taak te maken. Hierna staat beschreven hoe dit werkt.

Soms kan de juf of meester je vragen om de Staak van een les te maken.

 Klik op het pijltje achter het kopje 'Basistaken S'

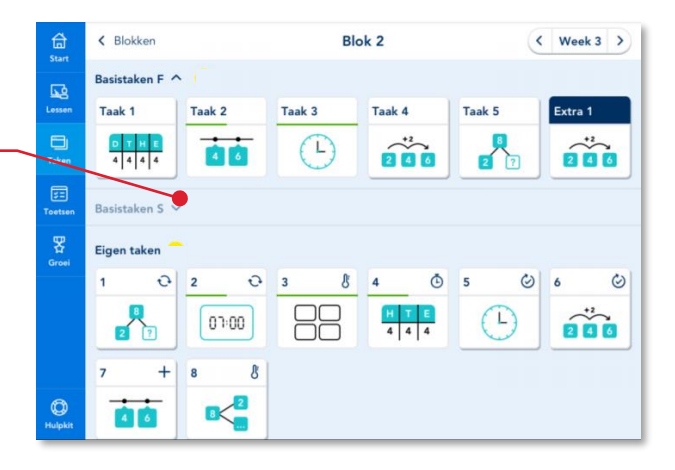

Het balkje van de basistaken S is nu uitgeklapt. Gelijktijdig is het balkje met basistaken F ingeklapt.

Je kunt nu de S-taak maken waar de juf of meester om heeft gevraagd.

 Wil je weer verder met basistaken F? Klik dan op het pijltje achter 'Basistaken F'.

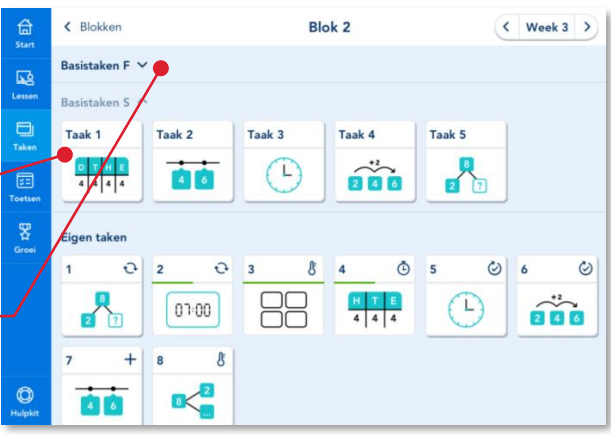

# <span id="page-19-0"></span>**5 Groei**

# <span id="page-19-1"></span>**5.1. Groei starten**

In het onderdeel Groei kun je zien hoe goed je al bent in alle leerdoelen van het schooljaar. Je ziet hier de medailles die je al hebt verdiend.

Klik in de menubalk op Groei.

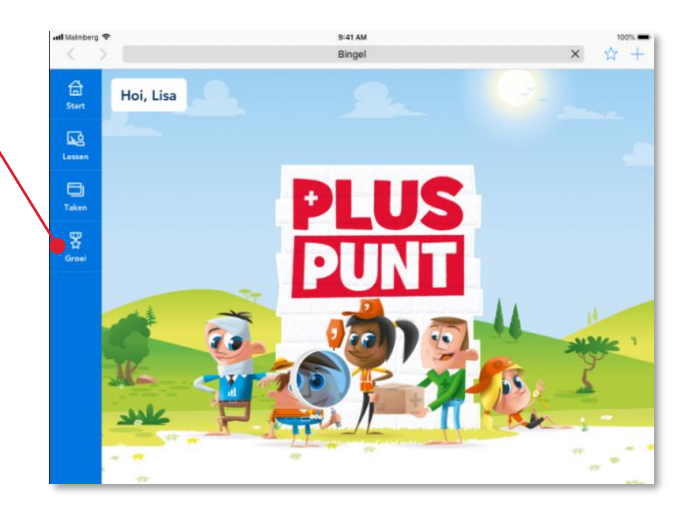

Groei

 $\overline{+}$ 

 $16$ 

自血

 $+10$ 

Getallen tot en met 100 plaatse<br>en aflezen op de<br>streepjesgetallenlijn.

Getallen schattend plaatsen en<br>aflezen op de bijna lege<br>getallenlijn tot en met 100.

Verder- en terugtellen tot en met

100 met sprongen van 10 op de<br>lege getallenlijn.

t 100 splits

tientaller

Getallen tot

 $\overline{O}$ 

H

 $\binom{1}{2}$ 

# <span id="page-19-2"></span>**5.2. De resultaten op een onderdeel bekijken**

Klik op een onderdeel.

Alle leerdoelen van het onderdeel komen in beeld. De leerdoelen staan in de volgorde waarin je ze tijdens het schooljaar krijgt aangeboden.

Je ziet op welke doelen je al medailles hebt behaald.

## **Tip!**

Heb je voor een bepaald doel nog geen medaille, maar heb je wel al aan het doel gewerkt dan geeft het groene lijntje aan hoe ver je al op weg bent naar een nieuwe medaille.

Aftreksommen tot en met 20 uitrekenen op het rekenrek met de strategie: rekenen via de 10.

命

 $\overline{\mathbb{R}}$ 

百

묫

Oriëntatie getalle

Bewerkinger

Meten en meetkunde

Verbander